#### **Soil Survey Data**

Soil survey data are a product of the National Cooperative Soil Survey, a joint effort of the USDA Natural Resources Conservation Service and other Federal agencies, State agencies including the Agricultural Experiment Stations, and local participants.

## Web Soil Survey (WSS)

The Web Soil Survey provides agricultural producers, agencies, Technical Service Providers, and others electronic access to relevant soil and related information needed to make land-use and management decisions. The WSS:

- Provides an alternative to traditional hardcopy publication,
- Provides the means for quicker delivery of information,
- Provides electronic access to full soil survey report content,
- · Provides access to the most current data,
- Allows customers to get just the information they want, and
- Provides customers with the ability to download spatial, tabular, and thematic soils data for use in GIS.
- Additional help is available at "Contact Us" or by emailing soilshotline@lin.usda.gov.

Current, Custom Soil Maps & Reports: Fast. Free. Friendly.

## Print a Hydric Soil Map

- Complete Steps 1, 2, and 3.
- From the **Soil Data Explorer** tab, click the **Suitabilities and Limitations for Use** tab.
- Click Land Classifications.
- Click Hydric Rating by Map Unit.
- Click the View Rating button.
- Click the **Legend** tab to open or close the map symbol legend.
- Click the **Printable Version** button.
- Click the View button.
- On the browser menu bar, select **File** and **Print**; or click the print icon.

## **Print a Soil Chemical Properties Report**

- Complete Steps 1, 2, and 3.
- From the **Soil Data Explorer** tab, click the **Soil Reports** tab.
- Click Soil Chemical Properties.
- Click Chemical Soil Properties.
- Click the View Soil Report button.
- Click the **Printable Version** button.
- Click the **View** button.
- On the browser menu bar, select **File** and **Print**; or click the print icon.

Natural Resources Conservation Service National Cooperative Soil Survey

USDA is an equal opportunity provider, employer, and lender. April 2020

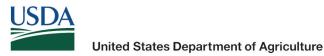

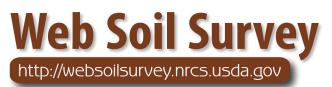

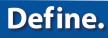

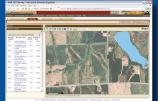

# Search / Locate

# **Collect.**

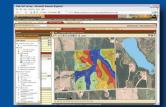

# Analyze Data

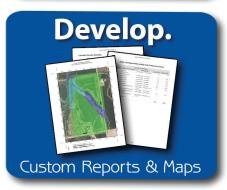

# "Helping People Help the Land"

# Accessing Web Soil Survey

• Open the Web Soil Survey (WSS) site at: http://websoilsurvey.nrcs.usda.gov and click the **Start WSS** button.

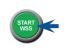

#### **Step 1. Define Your Area of Interest (AOI)**

| Search               |                         | 8      |
|----------------------|-------------------------|--------|
| Area of Interest     |                         | 8      |
| Import AOI           |                         | ۲      |
| Quick Navigation     |                         | 8      |
| Address              |                         | ۲      |
| State and County     |                         | 8      |
|                      |                         | View 2 |
| State                | Nebraska                | ~      |
| County (optional)    | Butler V                |        |
|                      |                         | View   |
| Soil Survey Area     |                         | ۲      |
| Latitude and Longit  | ude or Current Location | 8      |
| PLSS (Section, Tow   | nship, Range)           | 8      |
| Bureau of Land Mar   | agement                 | 8      |
| Department of Defe   | nse                     | 3      |
| Forest Service       |                         | ۲      |
| National Park Servio | ce                      | 8      |
| Hydrologic Unit      |                         | ۲      |

- Several methods are available to zoom into a geographic area of interest. You can enter an address; select a state and county; enter section, township, and range information; or import a boundary file from your local computer to set the AOI.
- Click the **View** button to see the area.

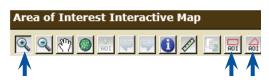

- Use the **Zoom In** tool (plus sign) to click and drag a rectangular box around a specific area. Repeat, as necessary, to zoom further.
- Select an AOI tool to draw a rectangular box or irregular polygon that defines the AOI and allows selection of associated soil data. Once the AOI has been defined, you can save it for use at a later date.

#### Step 2. View and Print Your Soil Map

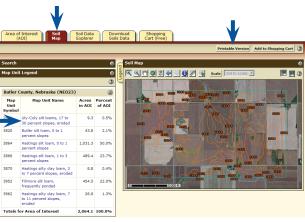

- Click the Soil Map tab.
- Click a map unit name to view a map unit description. Click the **X** to close the narrative.
- Print your soil map by clicking the Printable Version button; then click the View button. On the browser menu bar, select File and Print; or click the print icon. Close the window.

#### Step 3. Explore Your Soil Information

WSS generates thematic maps of soil interpretations, ecological sites, and chemical or physical properties. Tabular data reports are also available.

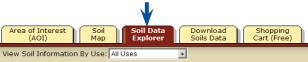

#### • Click the Soil Data Explorer tab.

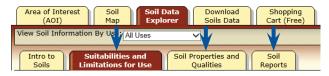

• Click the tabs below **Soil Data Explorer** and explore available information (the default tab is **Suitabilities and Limitations for Use**).

# Step 4. Add Items to the Free Shopping Cart and Check Out

WSS allows you to collect a variety of thematic maps and reports in the Shopping Cart, then print or download the content into one file or document.

• Soil map, map unit legend, and map unit descriptions are automatically added.

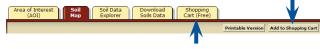

- Items viewed in Step 3 can be added by clicking the **Add to Shopping Cart** button.
- View your cart contents by clicking the **Shopping Cart (Free)** tab. Items checked on the Table of Contents are included.

| r Shopp                        | ing Cart (Free)                                     |           |
|--------------------------------|-----------------------------------------------------|-----------|
|                                |                                                     | Check Out |
| Checkout Opti                  | ons                                                 | 0         |
| Delivery Optio                 | ns                                                  |           |
| Select a<br>Delivery<br>Method | <ul> <li>Get now</li> <li>Download later</li> </ul> | •         |
|                                |                                                     | Cancel OK |

- Get your Custom Soil Resource report.
  - -- Click the Check Out button.
  - -- Select a delivery option and click OK.

#### Step 5. Download Soils Data for Use in GIS

| Area of Interest<br>(AOI)            |       | Soil<br>Map |   | Soil Data<br>Explorer | Down<br>Soils |   |   |   | pping<br>(Free) |
|--------------------------------------|-------|-------------|---|-----------------------|---------------|---|---|---|-----------------|
|                                      |       |             |   |                       |               |   |   |   |                 |
|                                      |       |             |   |                       |               |   |   |   |                 |
| Download Soils D                     | ata f | or          | _ |                       |               |   |   | _ | _               |
| Download Soils D<br>Your AOI (SSURGO |       | or          |   |                       | _             | _ |   | _ | _               |
|                                      | )     |             |   | _                     |               |   | _ |   |                 |

WSS allows you to download spatial and tabular SSURGO and STATSGO2 soils data for use in your local GIS. SSURGO data can be downloaded for your defined AOI or for a soil survey area. STATSGO2 data can be downloaded for individual states or for the whole United States.

NOTE: At any time during Steps 2, 3, 4, or 5, you can redefine the soil map location by clicking the **Area of Interest** tab and clicking the **Clear AOI** button. Repeat Step 1.